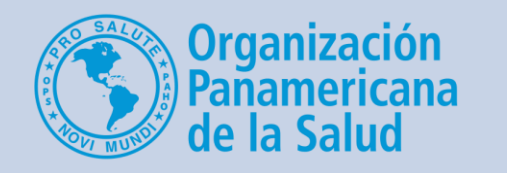

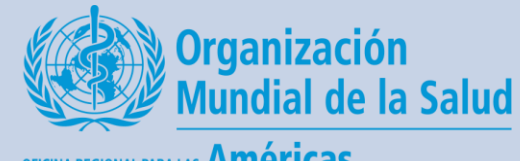

OFICINA REGIONAL PARA LAS Américas

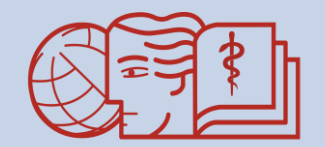

**CAMPUS VIRTUAL DE SALUD PUBLICA** "Acercando el conocimiento a la práctica"

# Cómo ver si un estudiante ha entregado su tarea

**Un breve tutorial para los tutores del CVSP**

### Desde la página principal del curso, haga clic en la tarea de interés

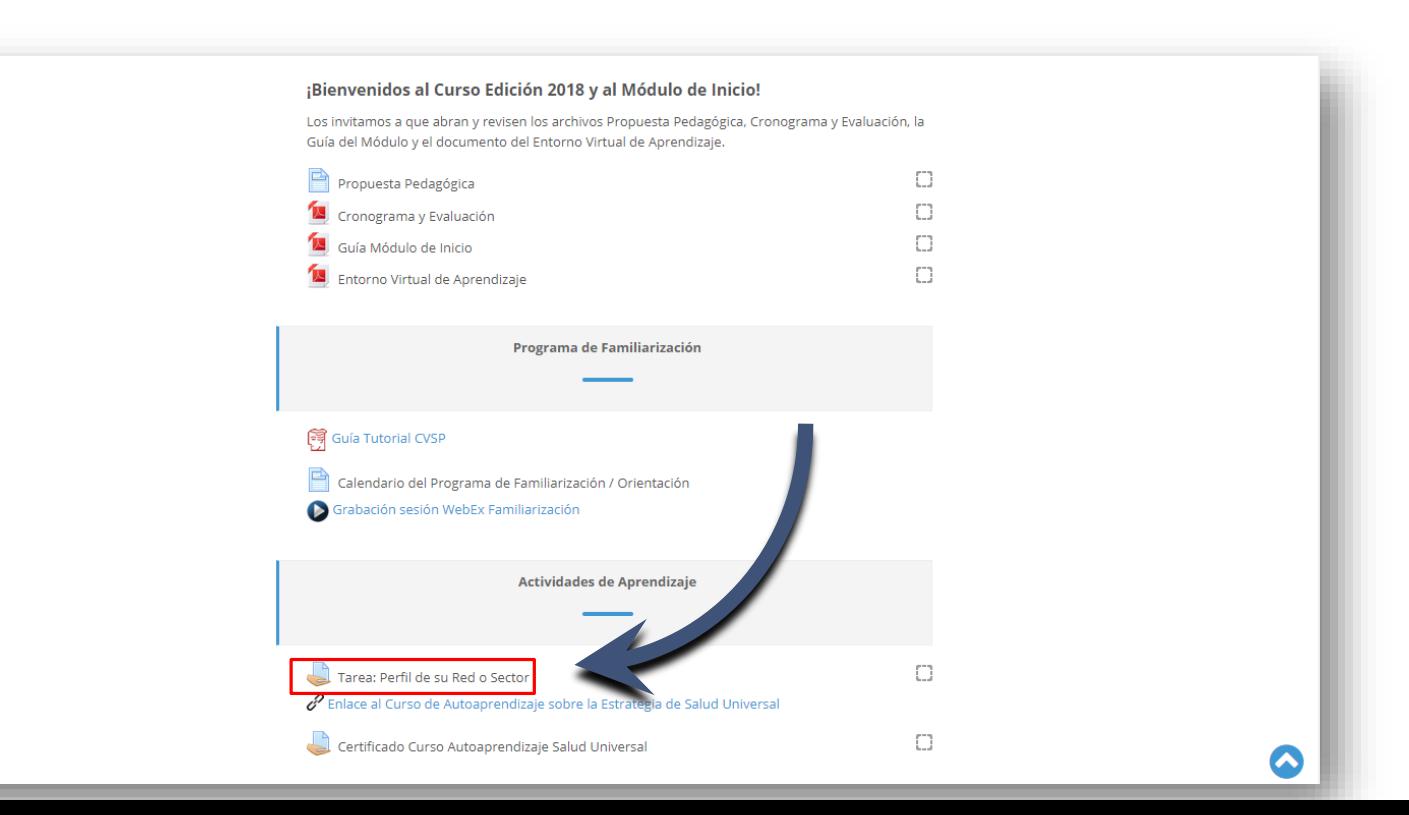

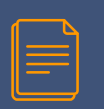

#### En la página de la tarea hay un menú desplegable para seleccionar su grupo y ver solo los usuarios de interés

Fecha de entrega

Tiempo restante

Entrega fuera de plazo

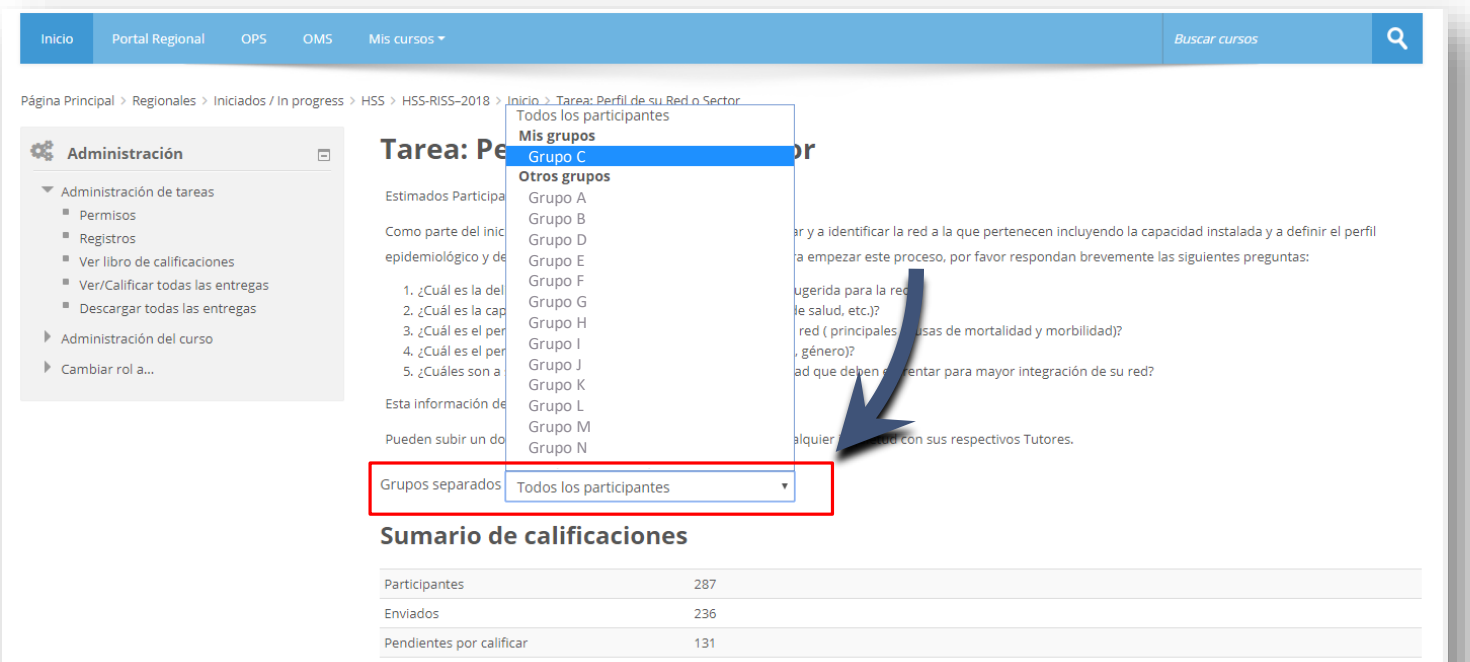

viernes, 20 de julio de 2018, 23:55

Permitido hasta viernes, 28 de septiembre de 2018, 23:55

La tarea ha vencido

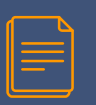

#### Ahora que ha seleccionado su grupo, haga clic en Ver/Calificar todas las entregas en la parte inferior de la página

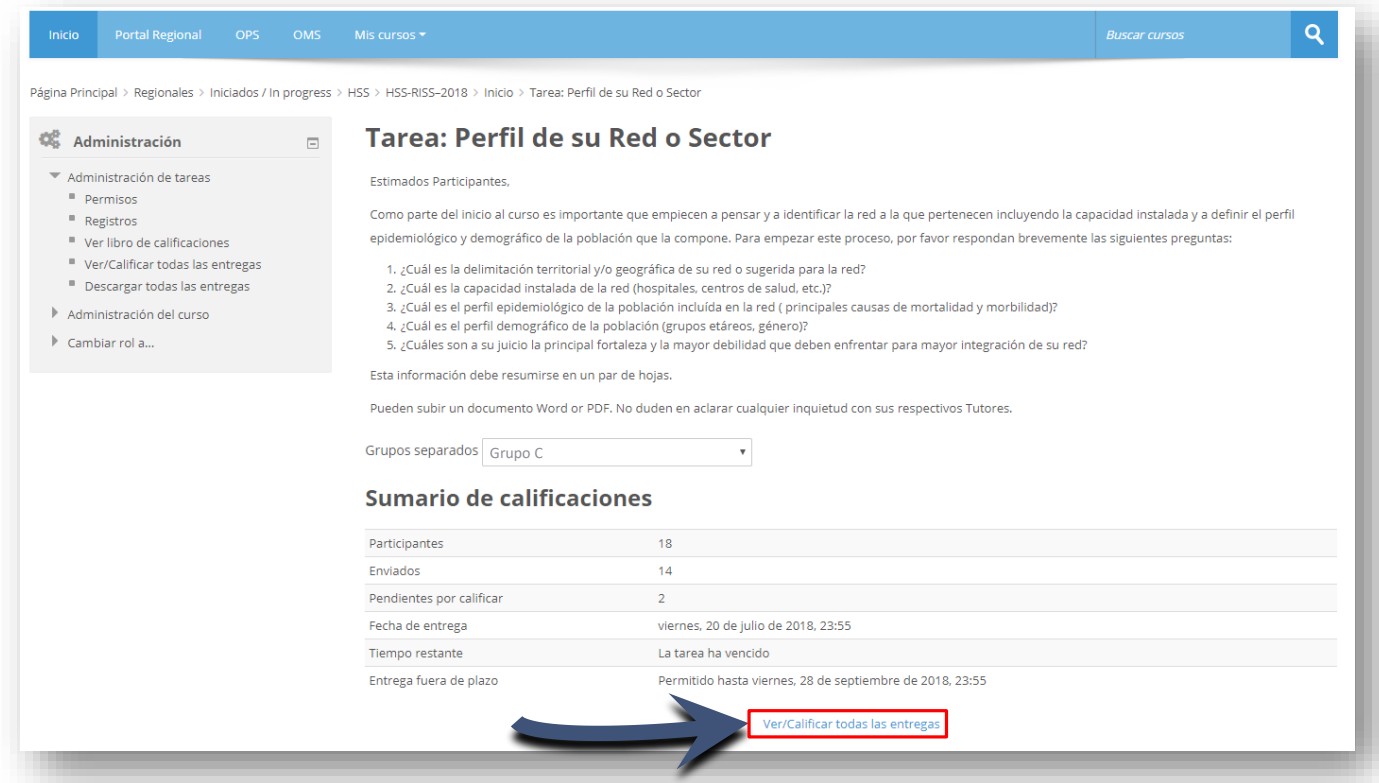

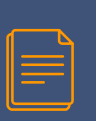

Bajo la columna *Estado* puede ver si los participantes han entregado sus tareas a tiempo. Para calificar una tarea haga clic en el lapicero bajo la columna de *Calificación*.

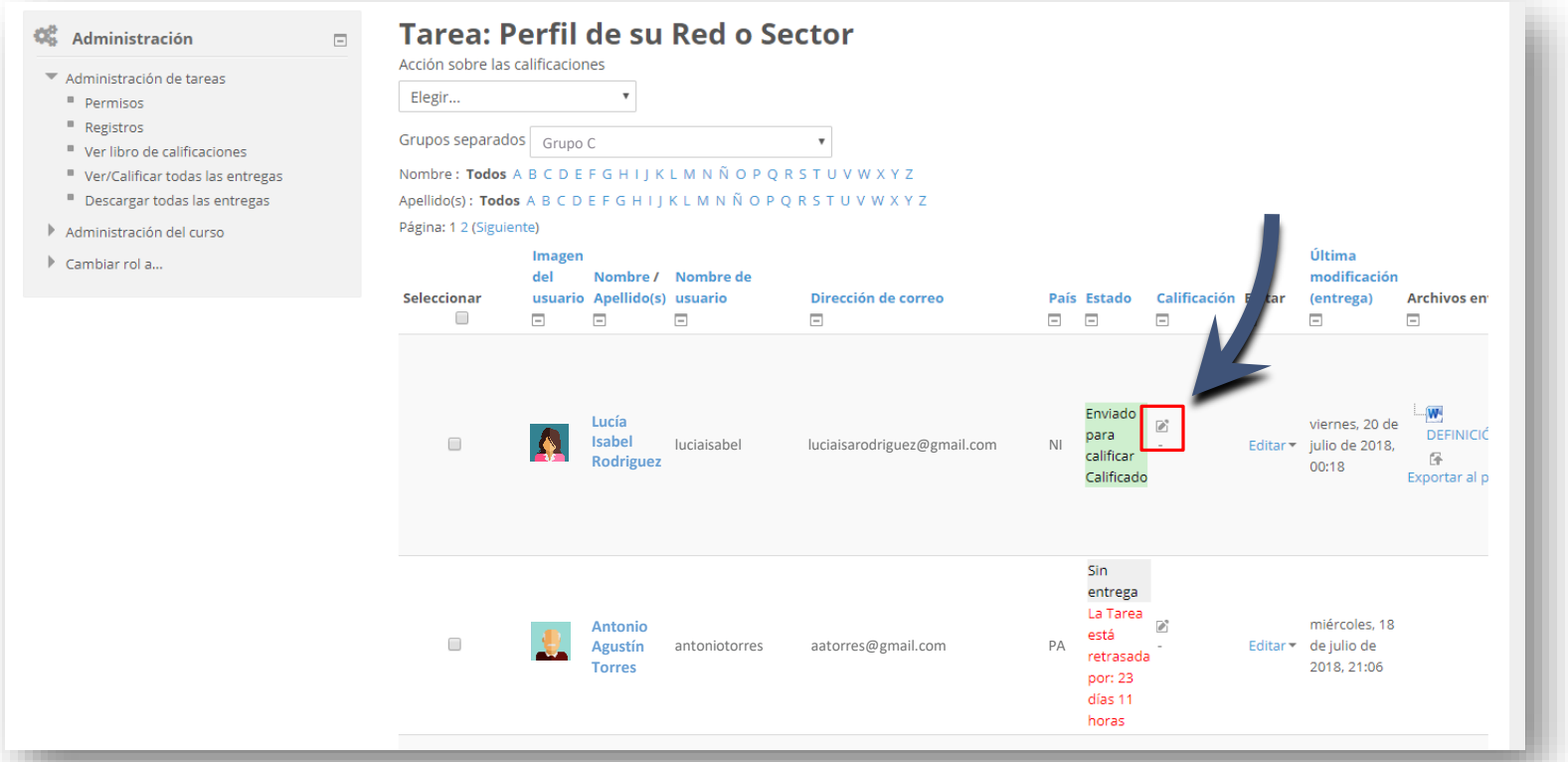

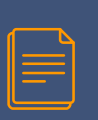

Desplaze la página hasta la sección de *Calificación.* Aquí puede seleccionar la calificación desde el menu desplegable y dejar comentarios de retroalimentación.

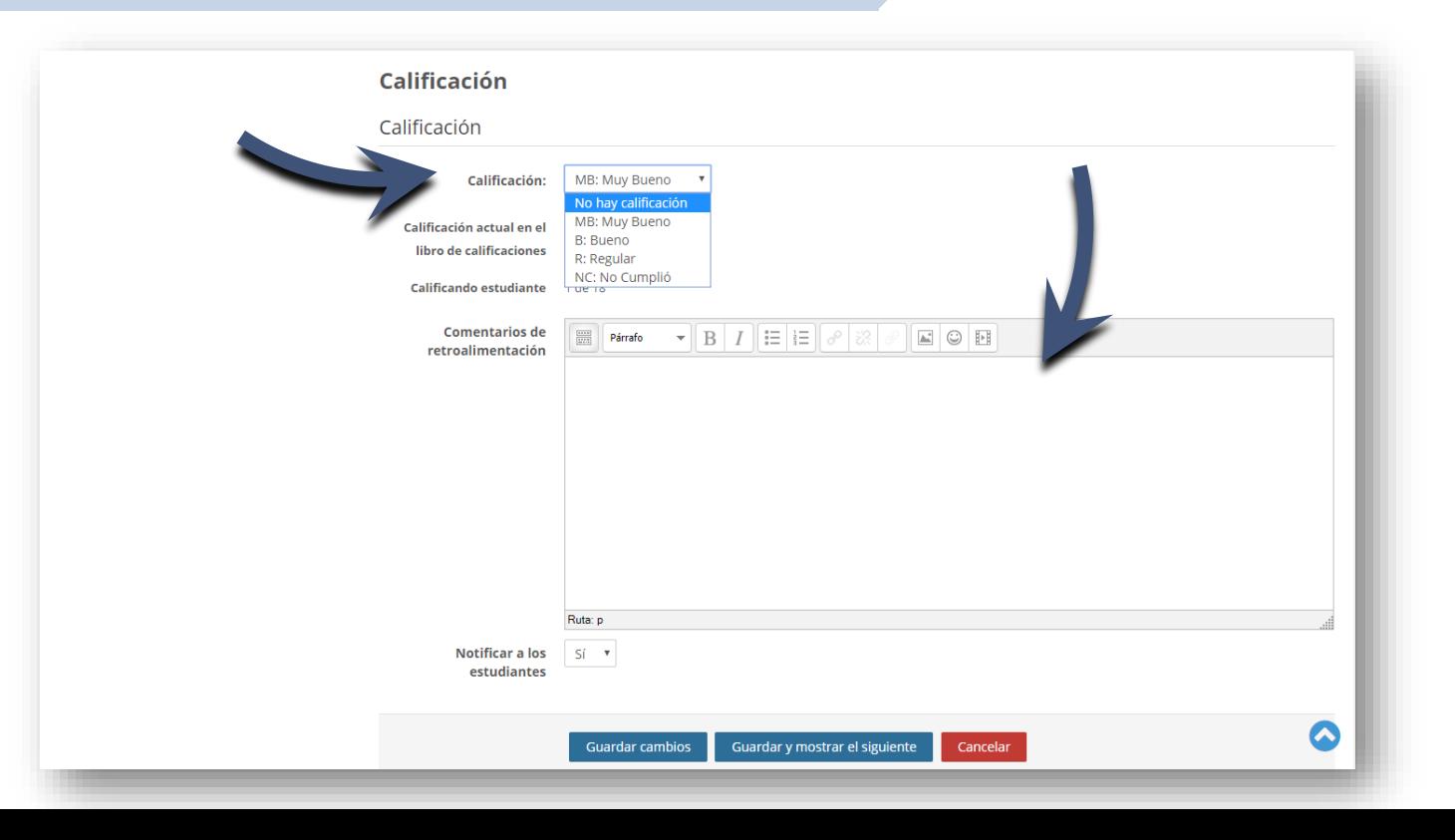

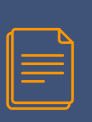

Guardando los cambios, su calificación y retroalimentación serán visibles en la parte derecha de la página con el listado de tareas.

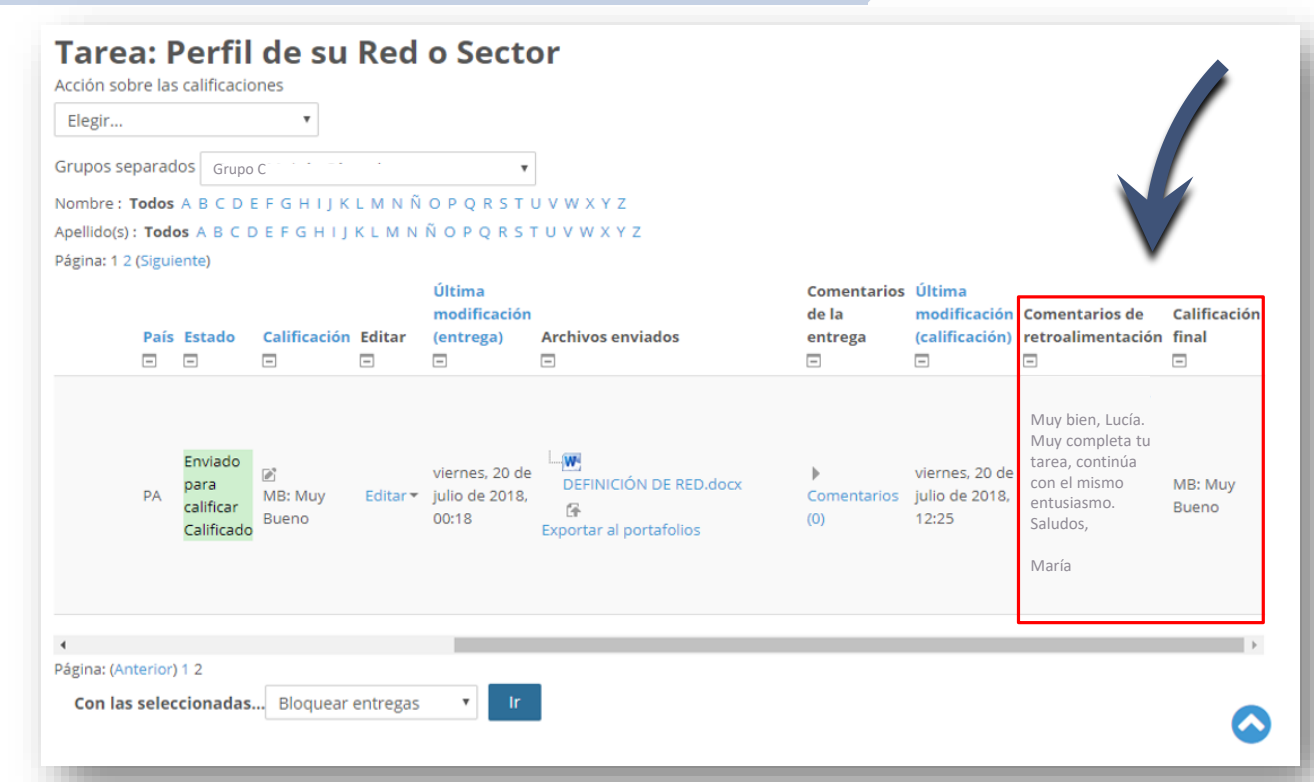

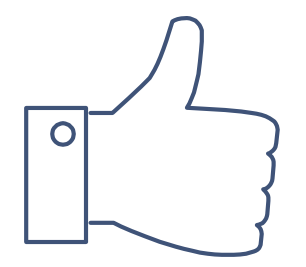

# ¡GRACIAS!

## ¿Tiene dudas? Escríbanos a nuestra Mesa de Ayuda del Campus: [cvsp@paho.org](mailto:cvsp@paho.org) Acreditación

People avatar diseñado por [Freepik](http://www.freepik.com/) [Plantilla de presentación](https://www.slidescarnival.com/salerio-free-presentation-template/1875) diseñada por [SlidesCarnival](https://www.slidescarnival.com/)

Descargo de responsabilidad Todos los nombres de personas e informaciones personales que aparecen en este tutorial son ficticios.